## **Pomodori sempre freschi**

Disegnare oggetti con **Inkscape** è un'operazione semplice. Vediamo come realizzare un bel pomodoro rosso.

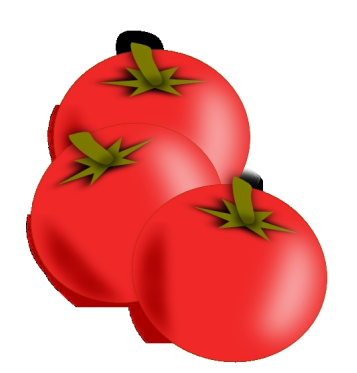

Con lo strumento **Crea ellissi** disegniamo un cerchio rosso accesso e con un contorno rosso scuro. Duplichiamo il cerchio con **CTRL D** e sempre tramite il pannello **Riempimento e contorni** lo riempiamo di nero, eliminiamo il contorno, lo sfochiamo e quindi con **Oggetto/Abbassa** lo poniamo sotto il cerchio rosso.

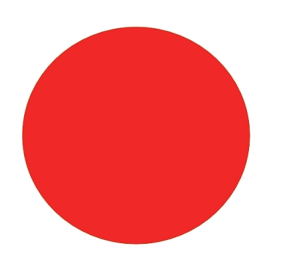

Con lo strumento **Crea stelle** disegniamo una forma a 6 punte di colore verde scuro impostando a 6 il numero di angoli nella barra contestuale. Anche in questo caso duplichiamo, coloriamo di nero e abbassiamo.

## **Pomodori rossi con Inkscape**

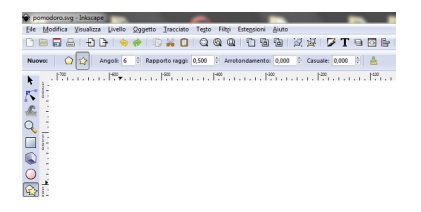

Con lo strumento **Crea tracciati** proseguiamo la creazione del picciolo verde che ancora una volta duplichiamo, riempiamo di nero e abbassiamo.

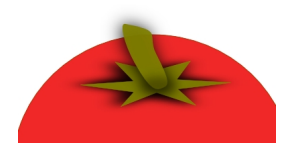

Sotto di questo creiamo una piccola ellisse nera che sfochiamo per riprodurre l'ombra. Creiamo infine altre due ellissi, una nera ed una bianca che sfochiamo con valore circa 30% per dare l'effetto di ombra e luce.

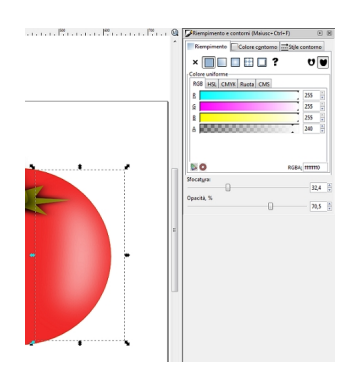

Salviamo con **File/Salva come**.

## **Pomodori rossi con Inkscape**

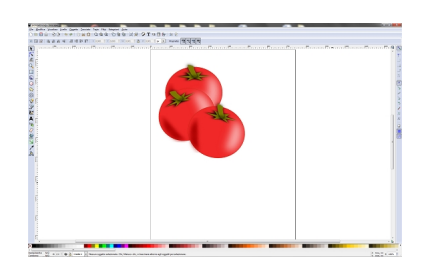